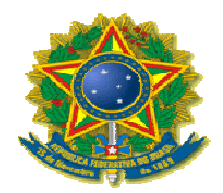

## **INSTITUTO FEDERAL DE EDUCAÇÃO, CIÊNCIA E TECNOLOGIA DE PERNAMBUCO CAMPUS PAULISTA BIBLIOTECA CLARICE LISPECTOR**

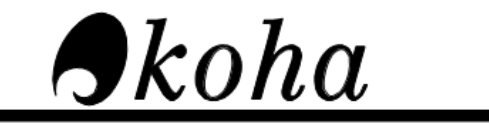

OPEN-SOURCE INTEGRATED LIBRARY SYSTEM

# Manual do Usuário

O Koha é um dos mais modernos softwares de gerenciamento de acervos informacionais do mundo.

 Este manual irá orientá-lo para o uso das principais ferramentas que estão à disposição dos usuários para se aventurarem neste universo de informações.

 O sistema de gerenciamento de acervos Koha da Biblioteca Clarice Lispector está disponível no site: biblioteca.ifpe.edu.br

Na página inicial é possível visualizar:

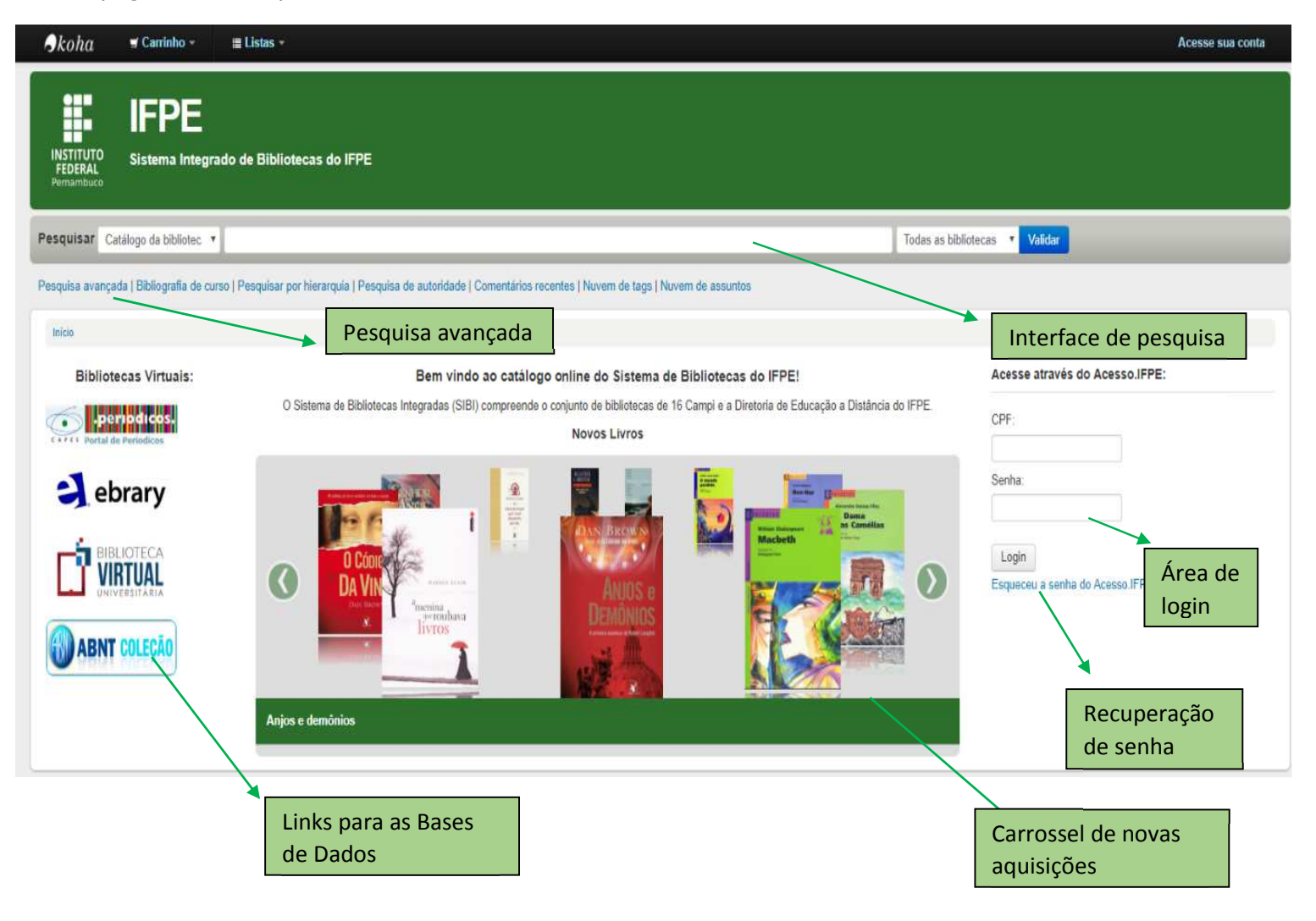

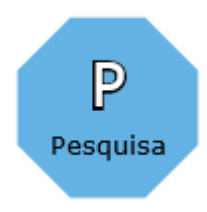

 esquisa é a atividade mais básica que você irá realizar no Koha. Para isso, você tem à disposição a interface de pesquisa esquisa é a atividade Simpes e Avançada.

Na **Pesquisa Simples**, localizada no topo da tela inicial do sistema, você pode simplesmente digitar os termos desejados ou refinar sua busca selecionando um dos campos (título, autor, assunto, série e ISBN do livro).

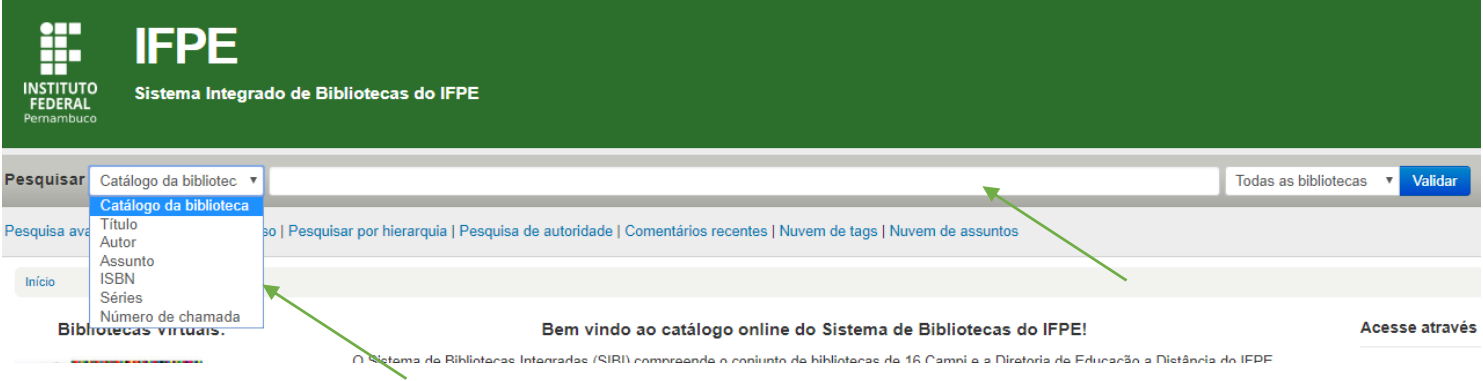

 Na **Pesquisa Avançada**, você poderá criar filtros específicos que permitam a realização de pesquisas mais criteriosas, com possibilidade de combinar diferentes critérios (tipo de material, período de publicação, idioma, local, relevância, disponbibilidade, etc.)

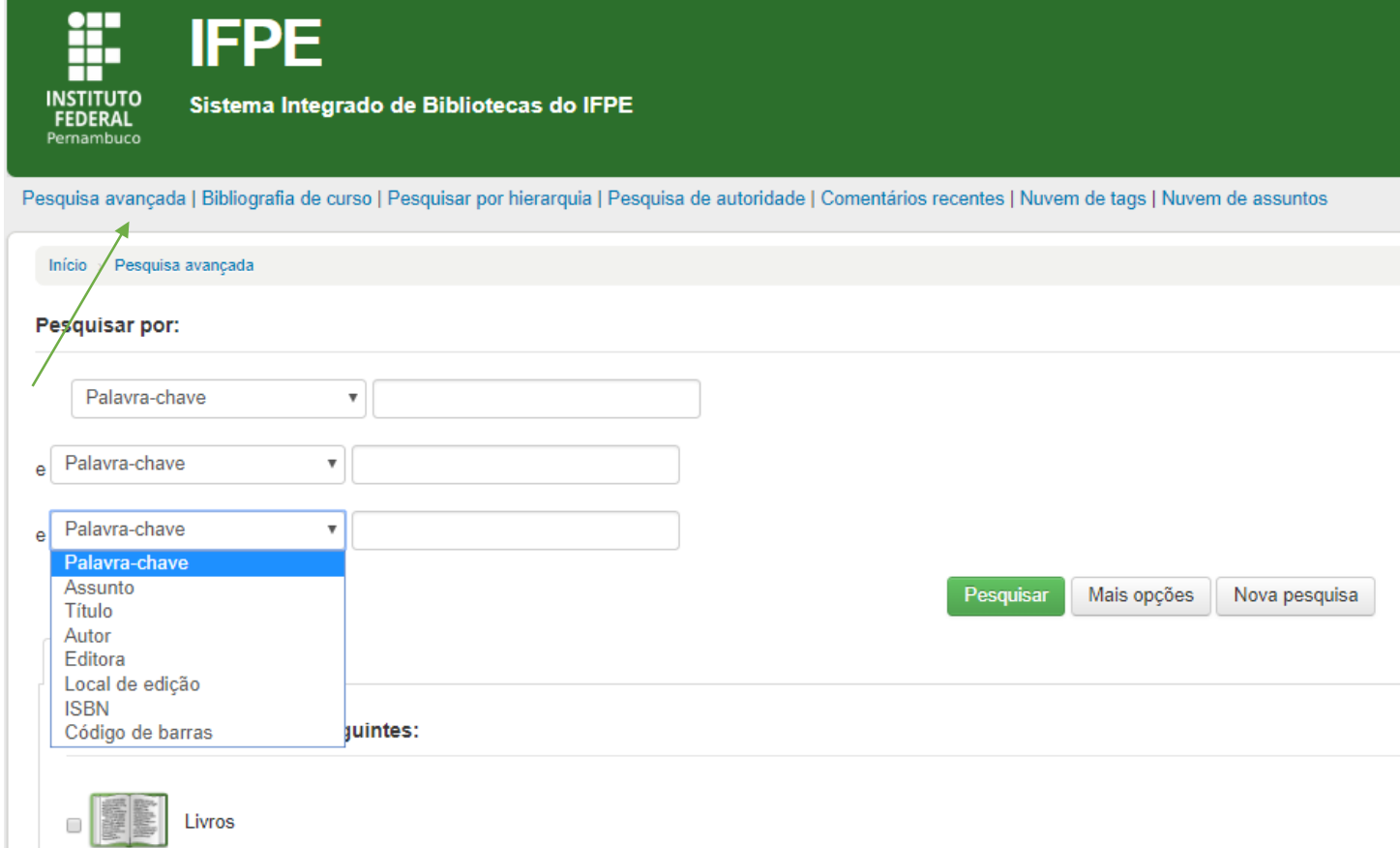

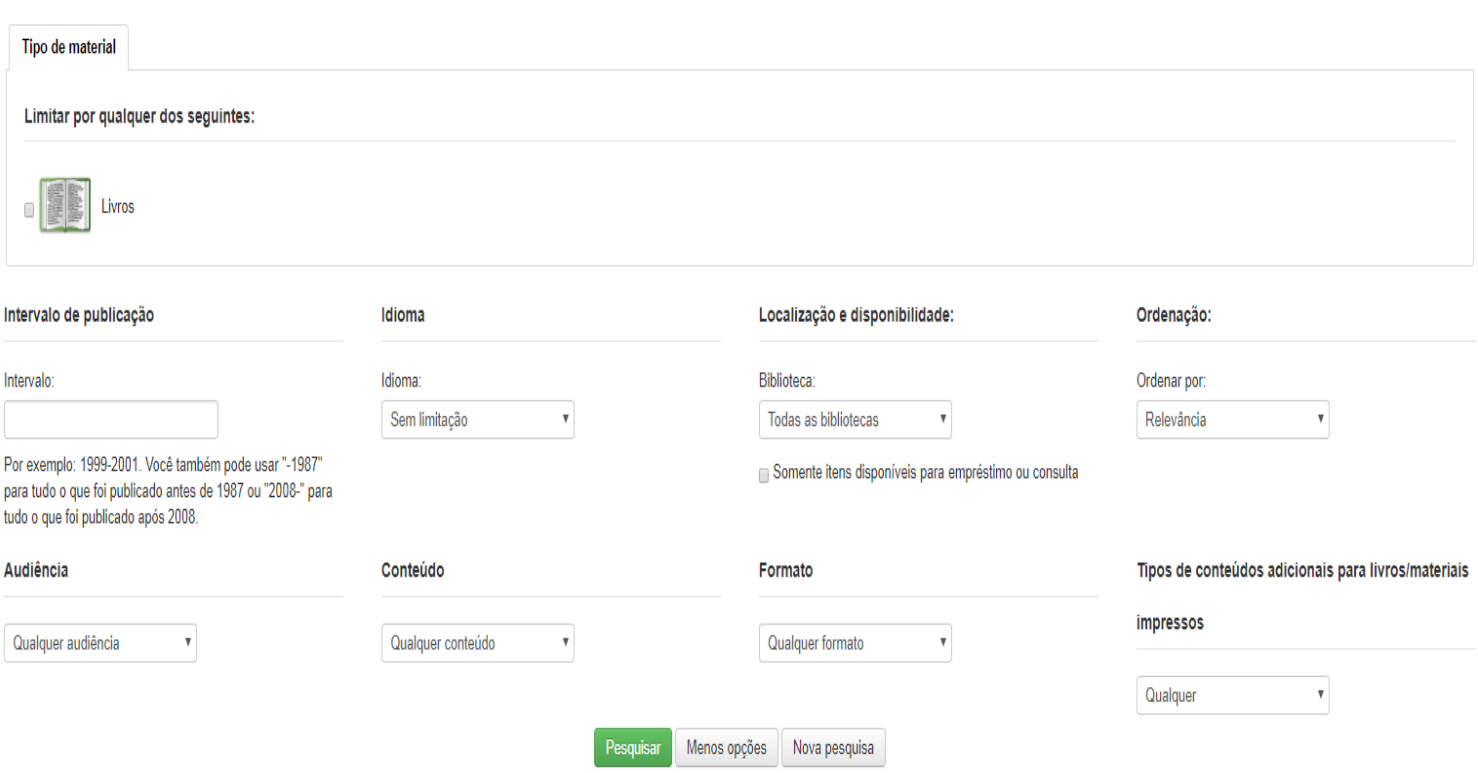

Ao realizar uma pesquisa, o sistema apresentará uma lista de documentos, caso haja correspondência entre o termo da pesquisa e nossos registros. Usamos como exemplo o termo "Administração".

Podemos verificar os seguintes elementos:

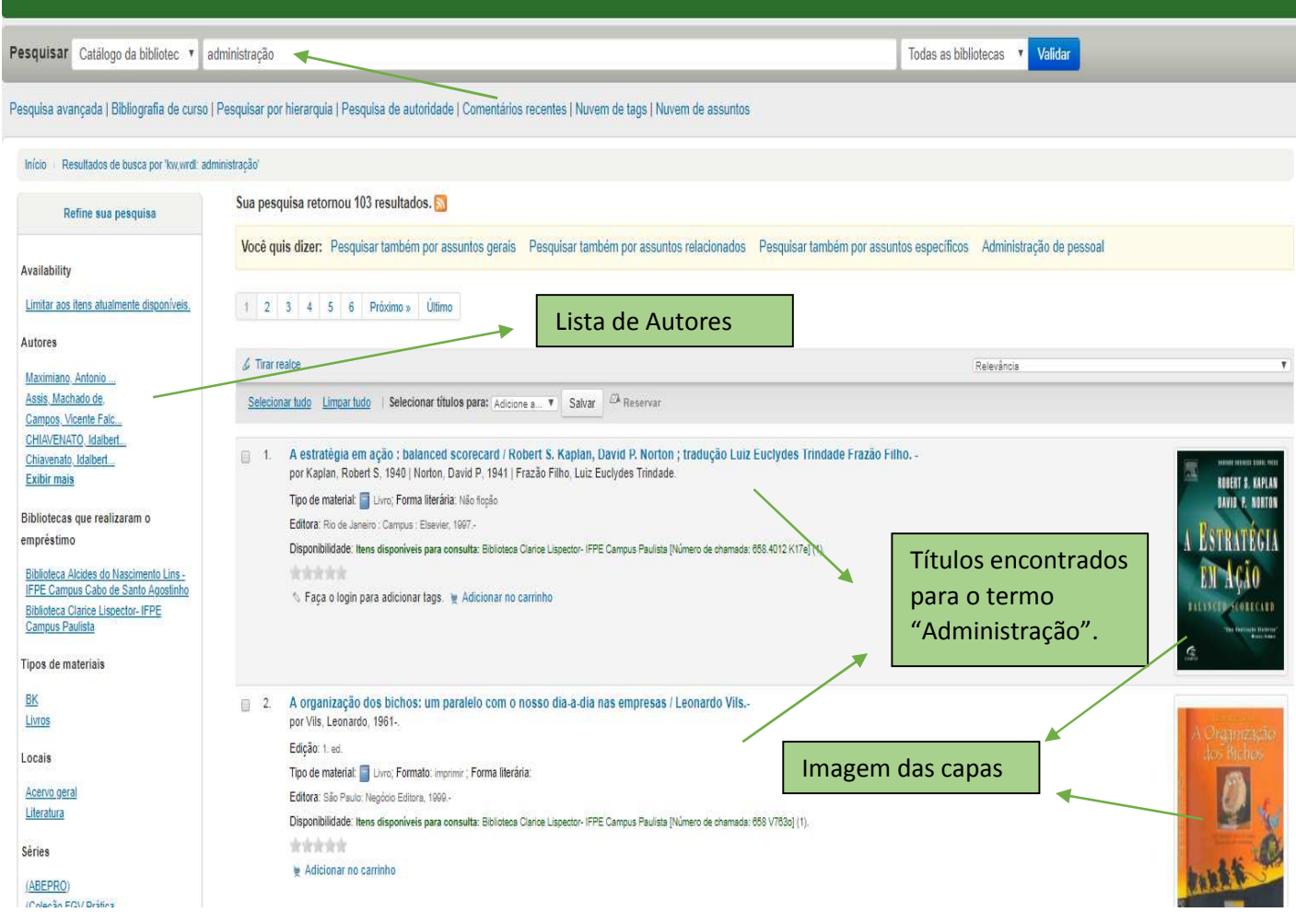

## Ao selecionar um título específico na pesquisa, teremos as seguintes informações:

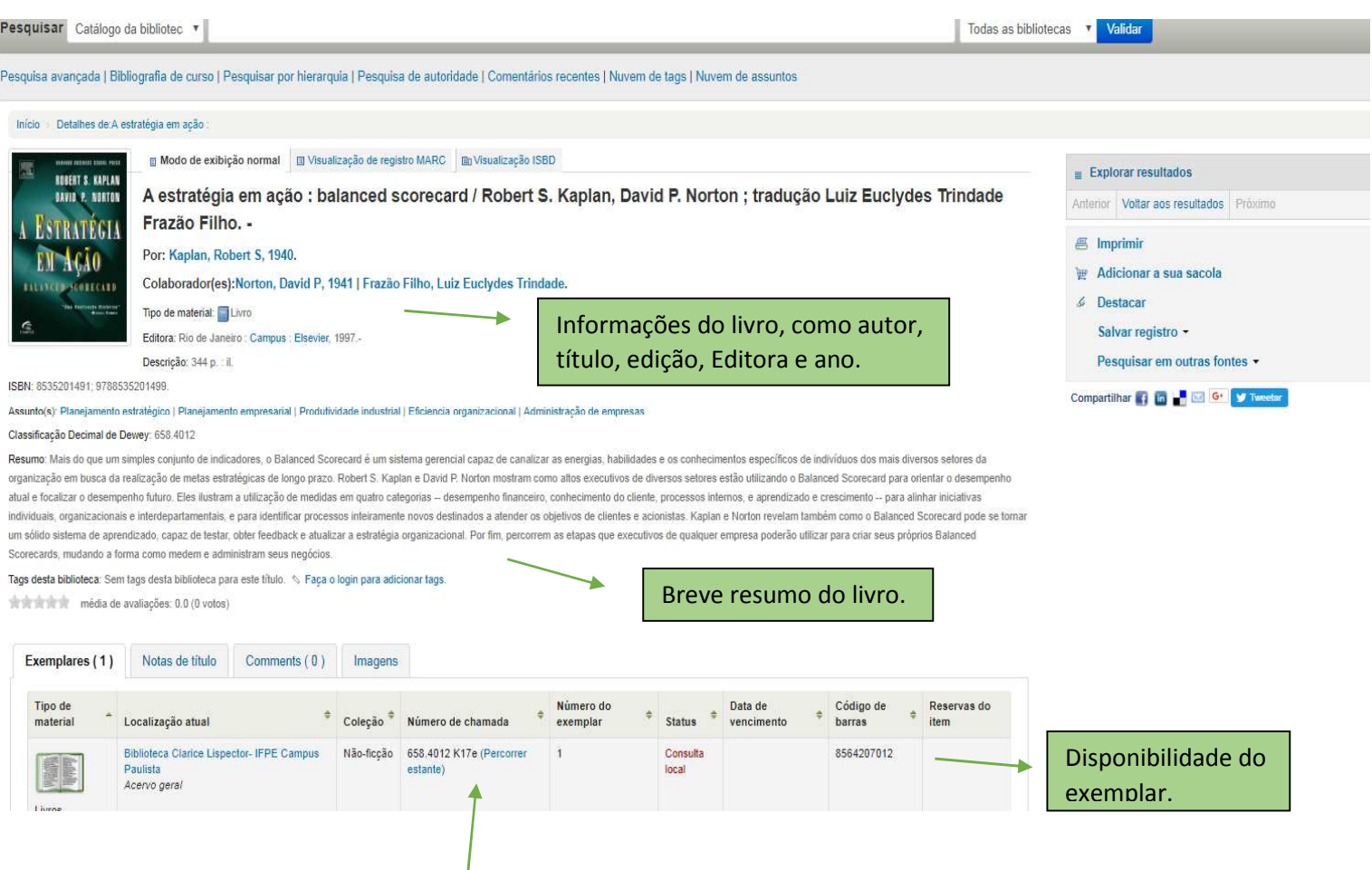

Usando o recurso "**Percorrer estante**", é possível visualizar a sequência de livros na ordem que se encontram nas estantes da Biblioteca:

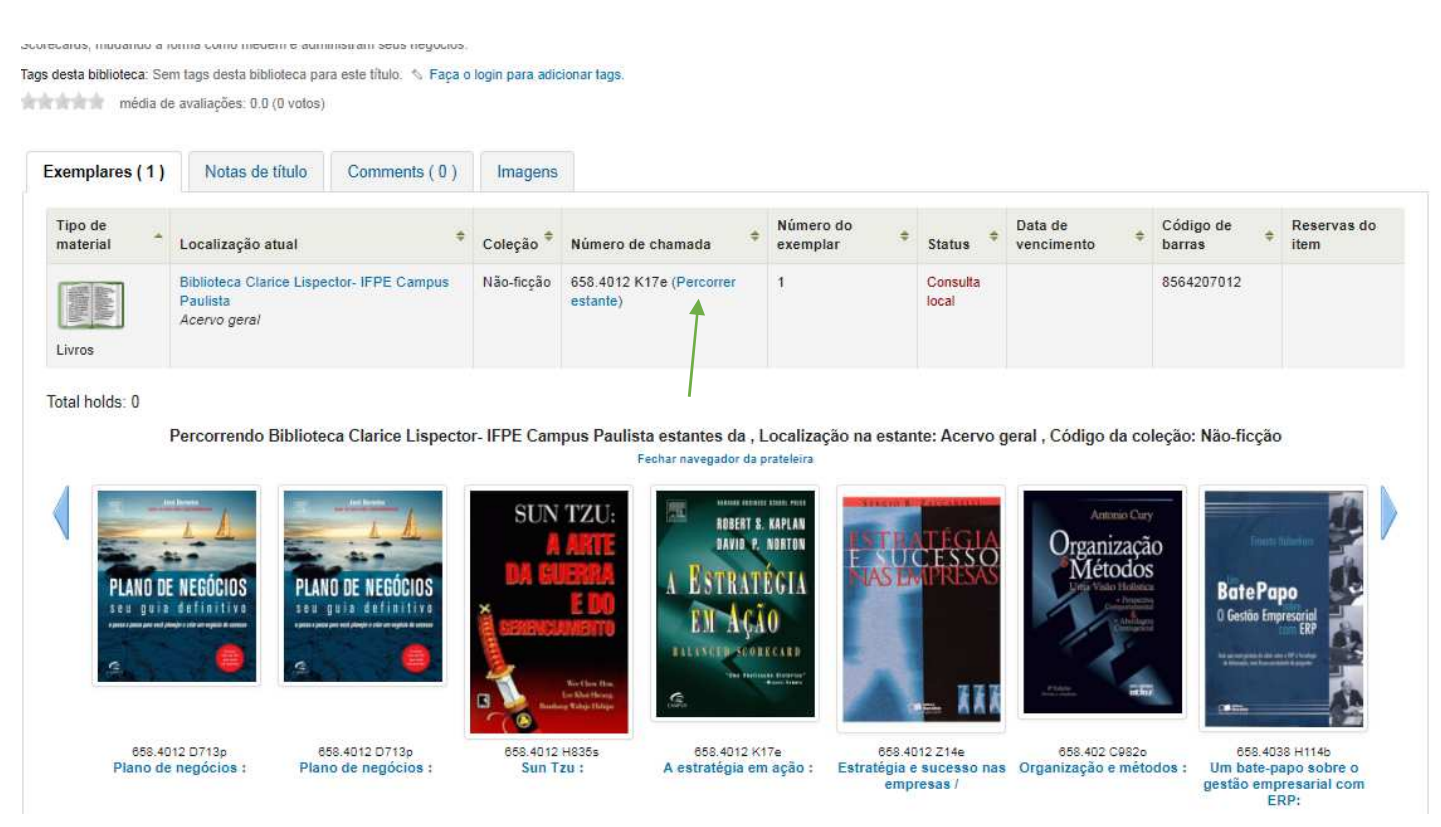

Ao se logar no sistema, é possível ter acesso a mais alguns recursos interessantes na área de pesquisa, como:

## - **Classificar o título com estrelas**:

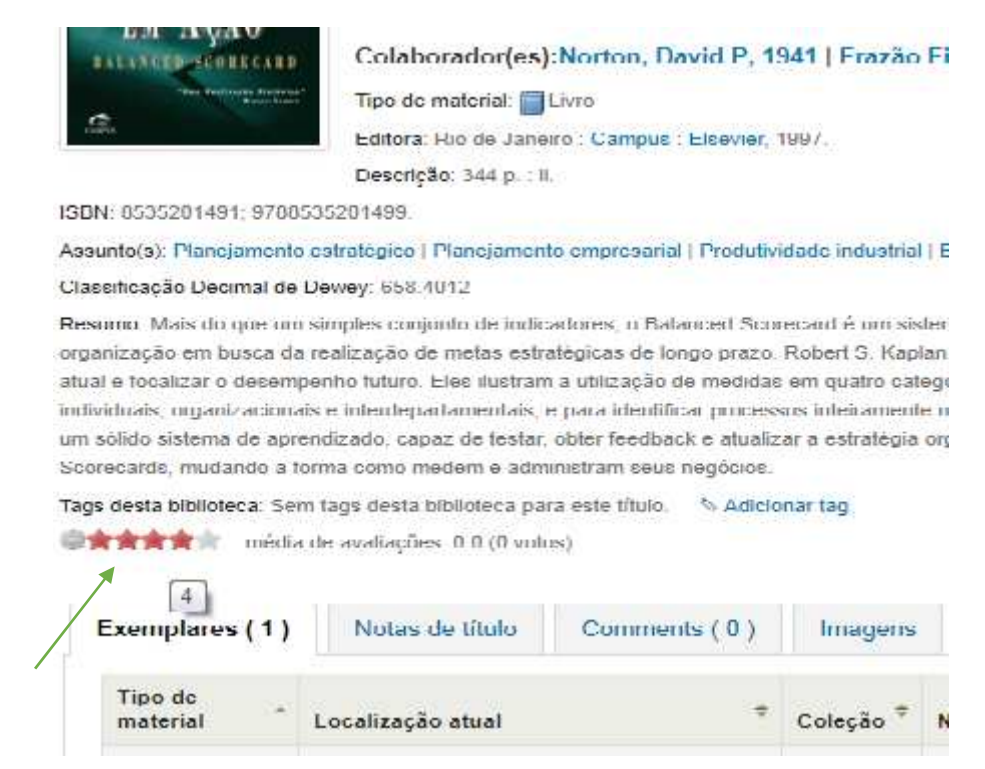

- **Adicionar Tags** (palavras-chaves) que ajudarão na pesquisa de títulos que possuem a mesma tag. Este recurso está sujeito à moderação. O Bibliotecário poderá aceitar a Tag sugerida ou retê-la.

x: Mais do que um simples conjunto de indicadores, o Balanced Scorecard é um sistema geren ação em busca da realização de metas estratégicas de longo prazo. Robert S. Kaplan e David localizar o desempenho futuro. Eles ilustram a utilização de medidas em quatro categorias - di ais, organizacionais e interdepartamentais, e para identificar processos inteiramente novos des lo sistema de aprendizado, capaz de testar, obter feedback e atualizar a estratégia organizacio ards, mudando a forma como medem e administram seus negócios

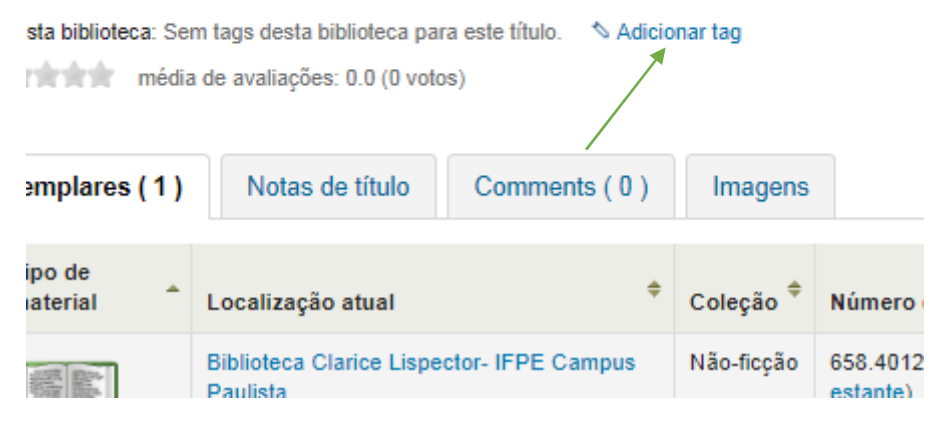

## Foi adicionado a tag "Indicador de desempenho" ao título "Estratégia em Ação".

#### Classificação Decimal de Dewey: 658.4012

Resumo: Mais do que um simples conjunto de indicadores, o Balance organização em busca da realização de metas estratégicas de longo ; atual e focalizar o desempenho futuro. Eles ilustram a utilização de mo individuais, organizacionais e interdepartamentais, e para identificar p um sólido sistema de aprendizado, capaz de testar, obter feedback e a Scorecards, mudando a forma como medem e administram seus negó

Tags desta biblioteca: Sem tags desta biblioteca para este título. Nova(s) tag(s), separadas por uma virgula:

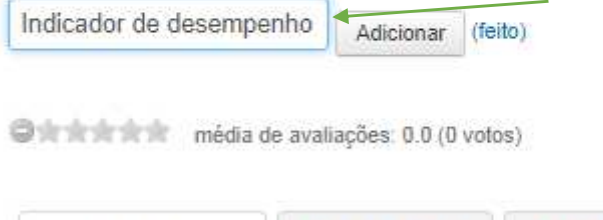

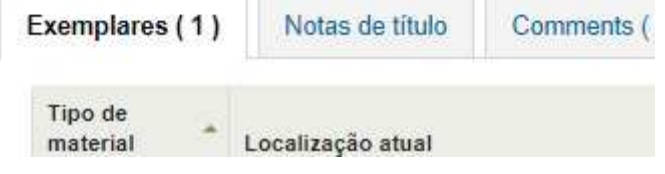

A tag ao ser aceita pelo Bibliotecário, é incorporada ao registro do livro e ajudará a recuperar na pesquisa, outros livros que possuam a mesma tag.

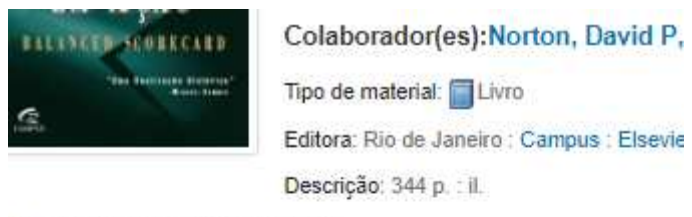

BN: 8535201491; 9788535201499.

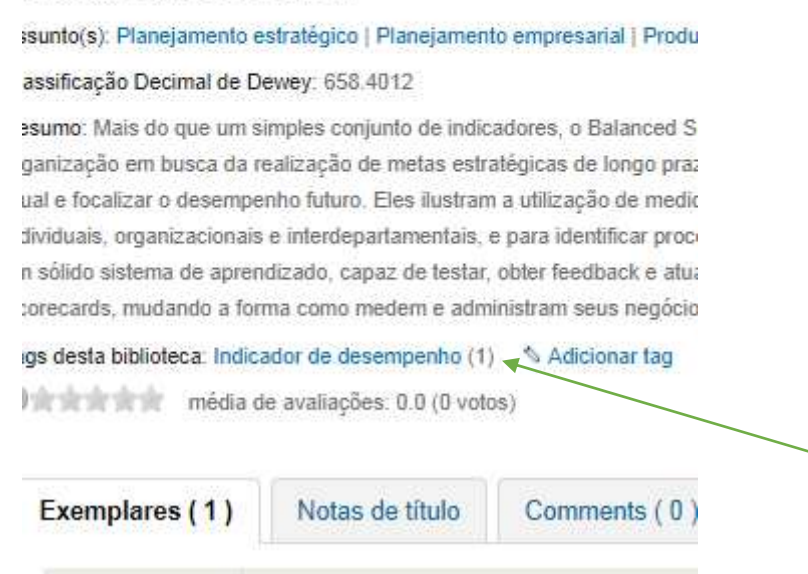

### - **Adicionar comentários**:

É possível adicionar comentários nos registros. Pode-se comentar o que mais gostou em uma leitura, ou se não gostou dela. Pode-se recomendar a leitura a outros usuários e assim estimular a prática da leitura nos demais, por exemplo.

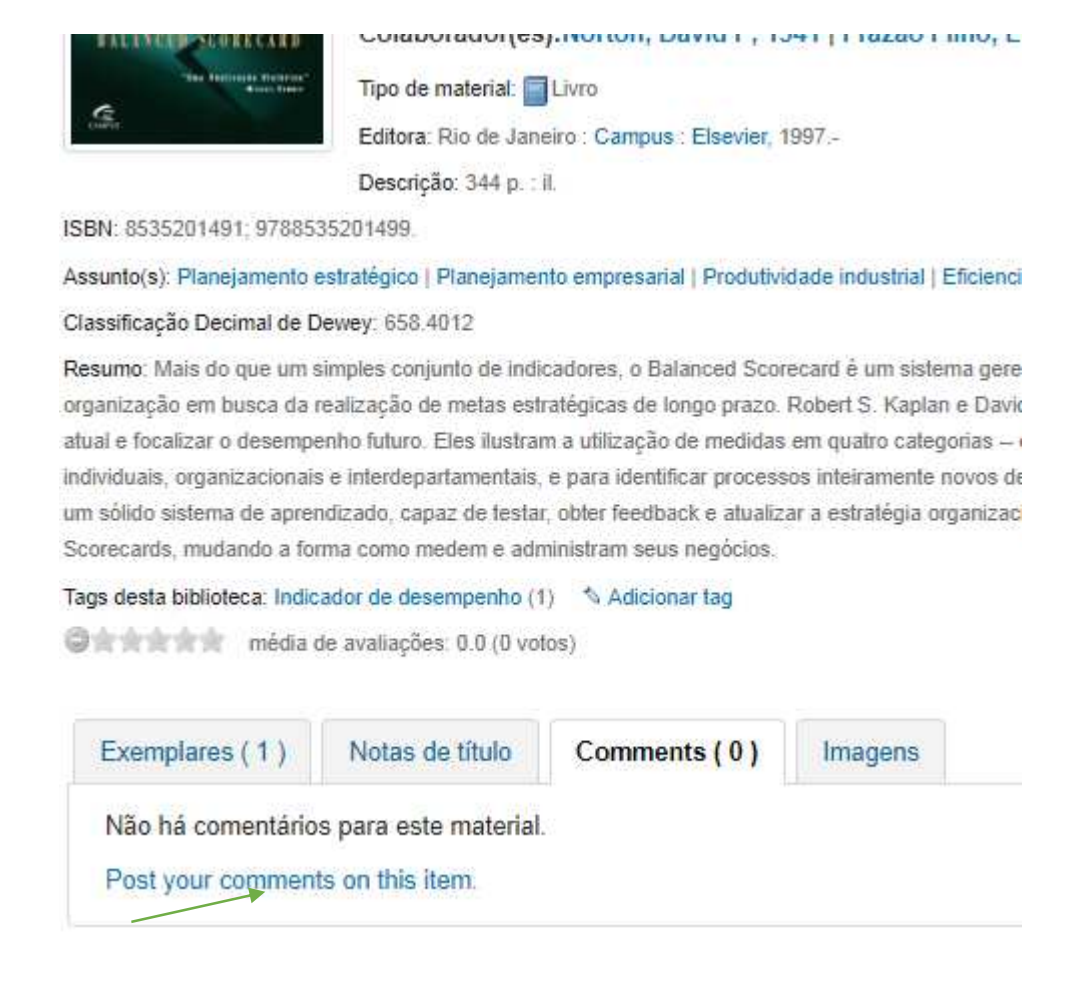

Este recurso também estará sujeito à moderação. Ao clicar no link, basta escrever o comentário na caixa de texto e enviar.

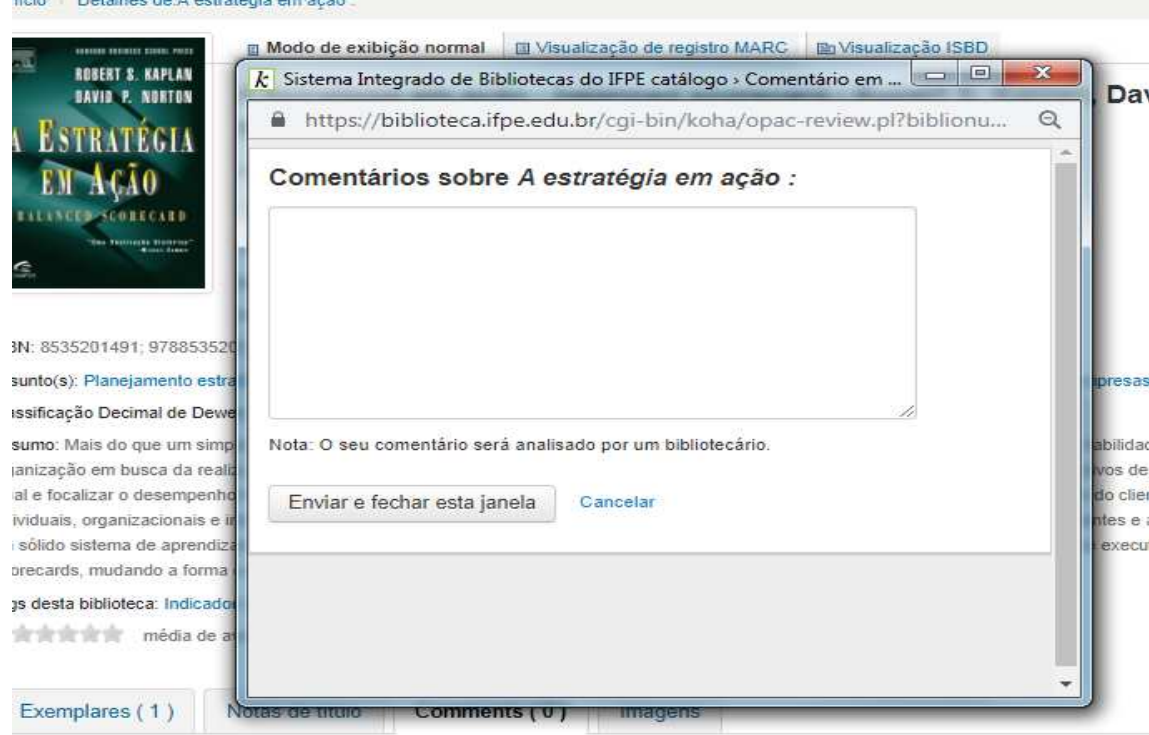

Não há comentários para este material. Post your comments on this item.

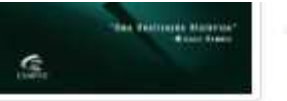

Tipo de material: Livro Editora: Rio de Janeiro : Campus : Elsevier, 1997.-Descrição: 344 p. : il.

SBN: 8535201491; 9788535201499.

## kssunto(s); Planejamento estratégico | Planejamento empresarial | Produtividade industrial | Eficienci Xassificação Decimal de Dewey: 658.4012 lesumo: Mais do que um simples conjunto de indicadores, o Balanced Scorecard é um sistema gere irganização em busca da realização de metas estratégicas de longo prazo. Robert S. Kaplan e Davio itual e focalizar o desempenho futuro. Eles ilustram a utilização de medidas em quatro categorias -ndividuais, organizacionais e interdepartamentais, e para identificar processos inteiramente novos de im sólido sistema de aprendizado, capaz de testar, obter feedback e atualizar a estratégia organizac Scorecards, mudando a forma como medem e administram seus negócios. ags desta biblioteca: Indicador de desempenho (1) < Adicionar tag **D là 由食食育** média de avaliações: 0.0 (0 votos) Exemplares (1) Notas de título Comments (1) Imagens

Comentário

18/12/2018 Importante leitura para a área da Administração. Editar

Outros recursos interessantes são a possibilidade de adicionar informações de pesquisas no "Carrinho" para salvá-lo ou enviá-lo para o email.

Selecione os títulos que tiver interesse e clique em "Carrinho".

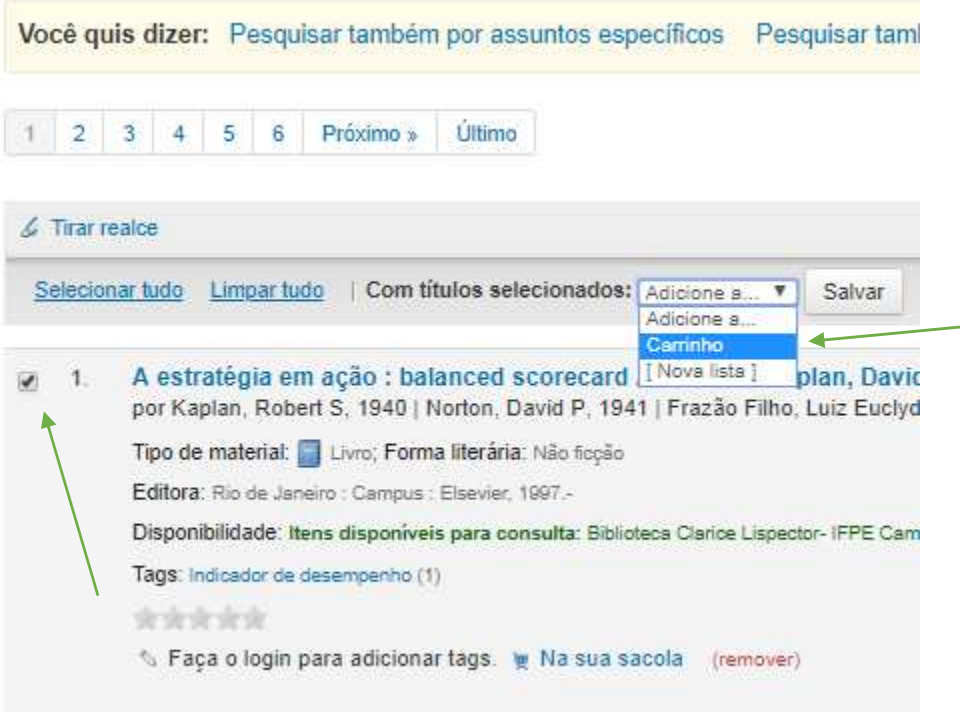

## Depois é só clicar em "**Carrinho**".

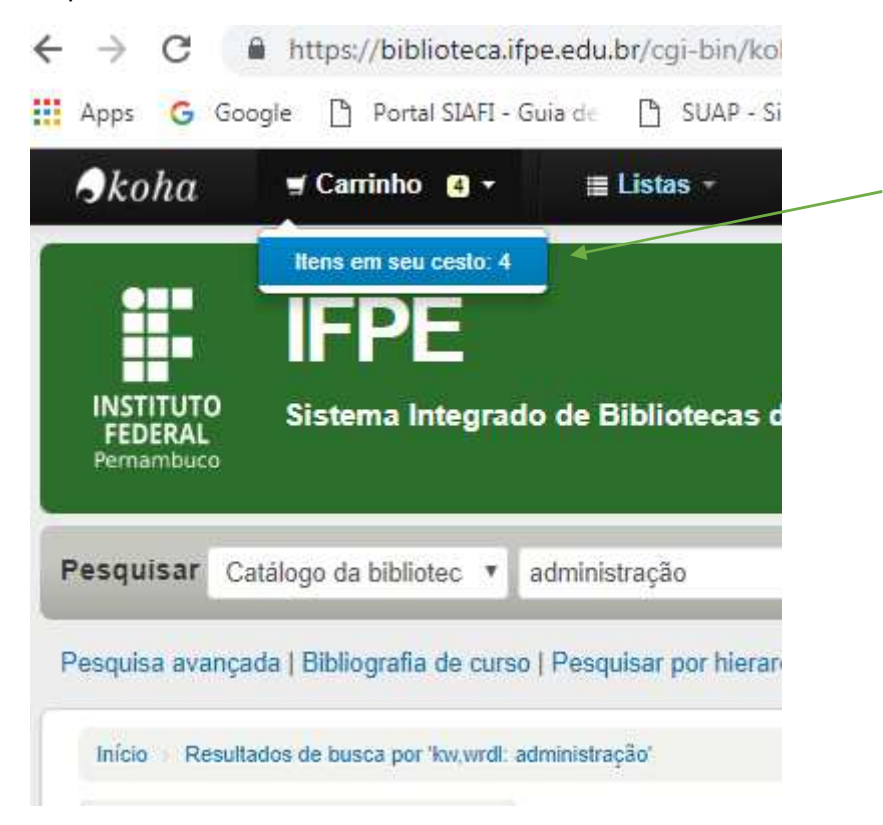

Aparecerá uma janela com a lista dos livros escolhidos. Acima, você poderá enviar para um email, imprimir ou fazer o Download (**Obs:** caso queira baixar em pdf, recomendamos usar o link "**imprimir** " e selecionar algum gerador de pdf, caso tenha disponível em seu computador).

Os títulos ficarão no seu **"Carrinho**" até o término de sua navegação, sendo apagado posteriormente pelo sistema.

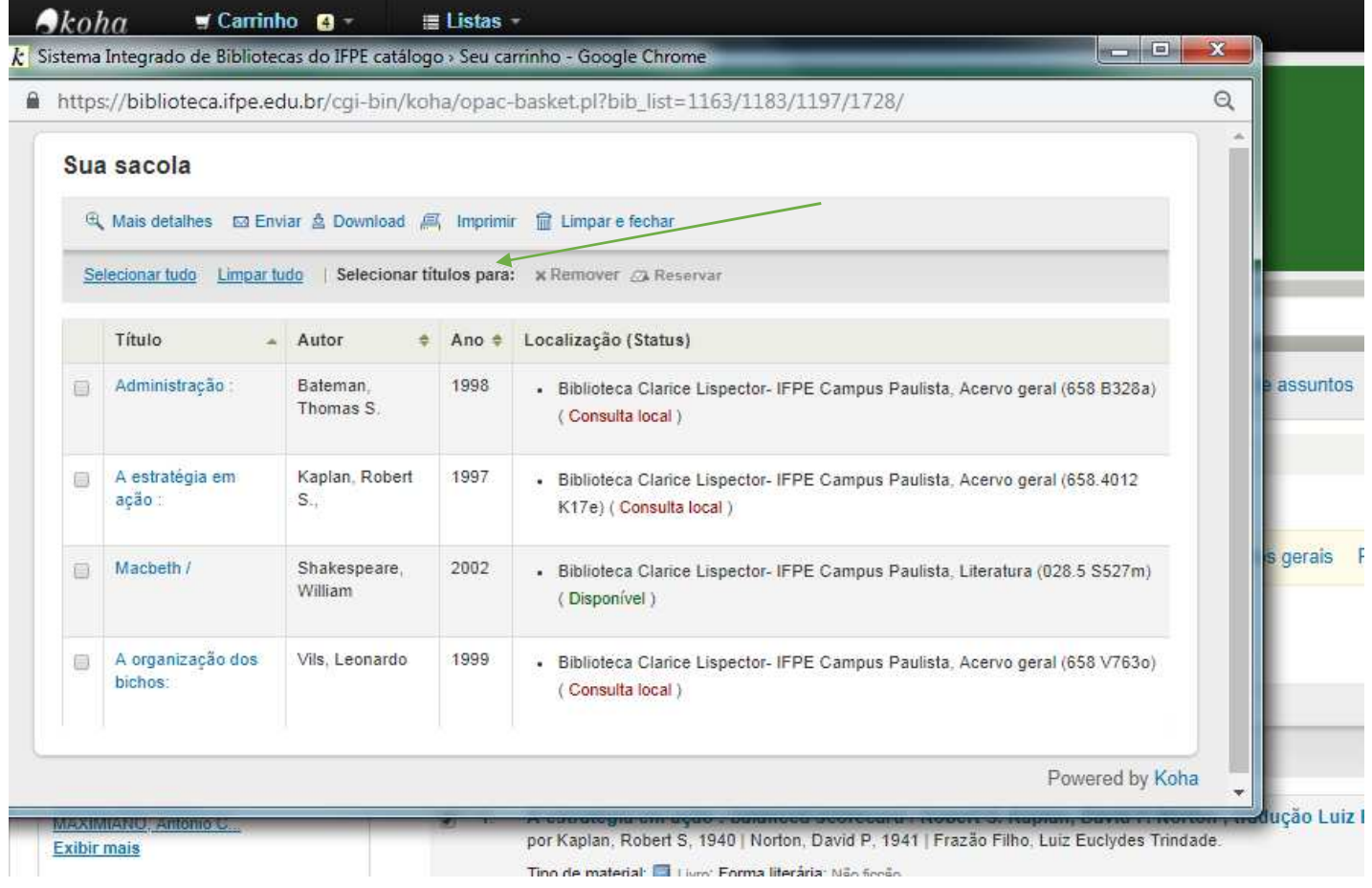

Além de adicionar livros no seu "Carrinho", o sistema permite a criação de **Listas**. Elas podem ser **públicas** (todos podem ter acesso) ou **privadas** (só quem criou a lista pode ter acesso).

**ATENÇÃO**: É preciso estar logado para criar listas.

Selecione os títulos a serem adicionados à lista, em seguida clique em "**selecionar títulos para**".

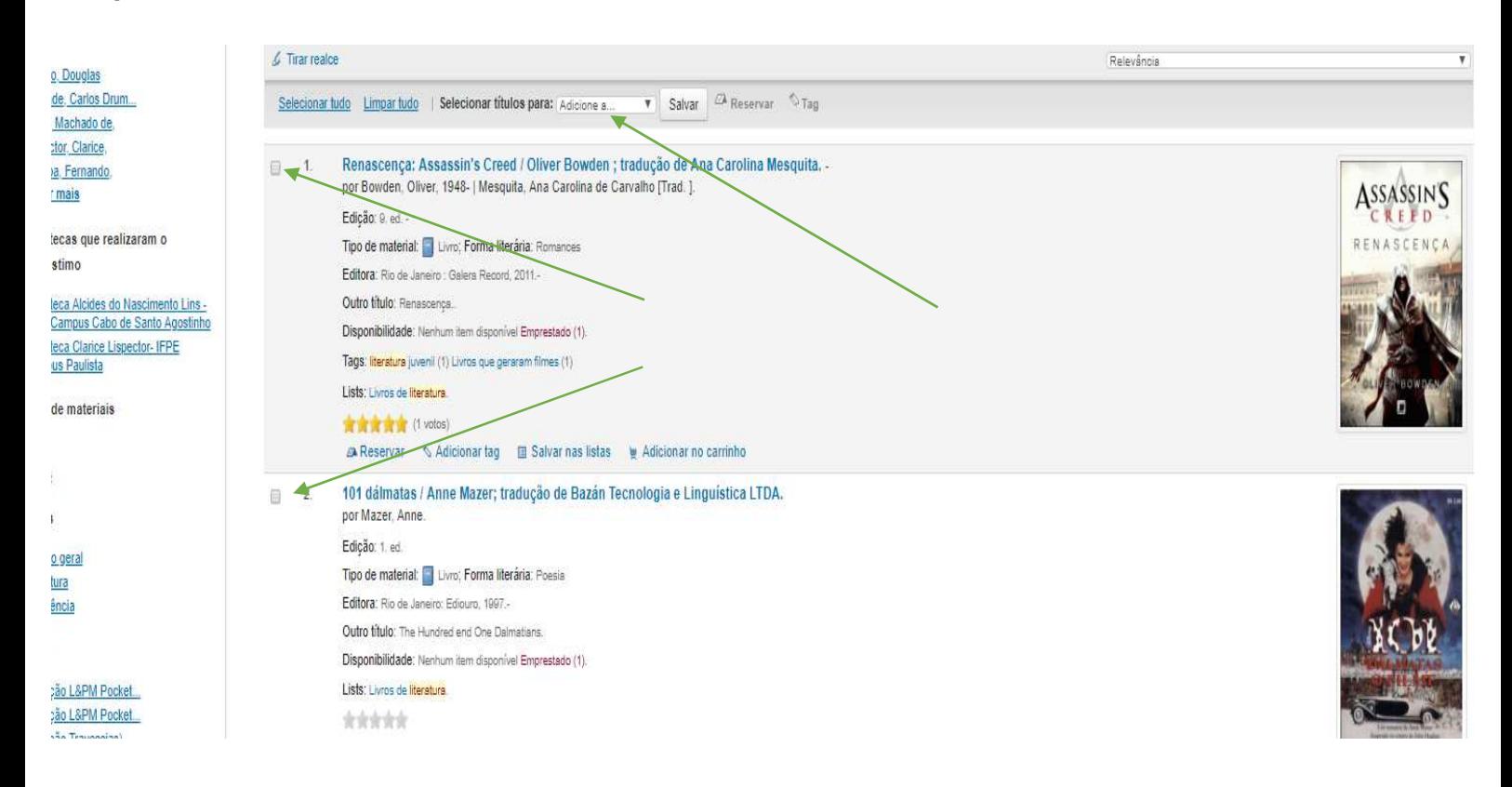

Agora selecione "**nova lista**":

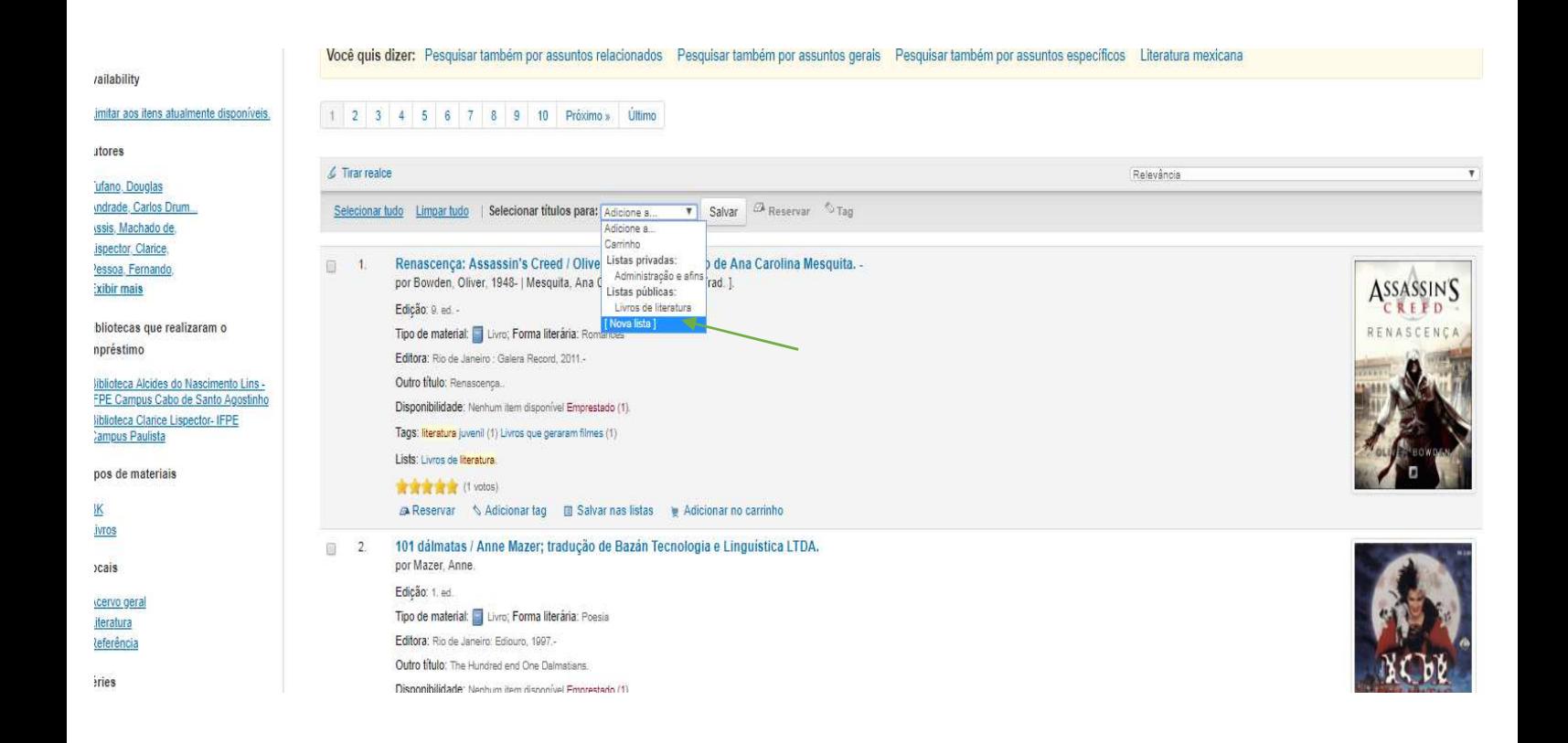

Escolha um nome para a lista e escolha se será **pública** ou **privada**:

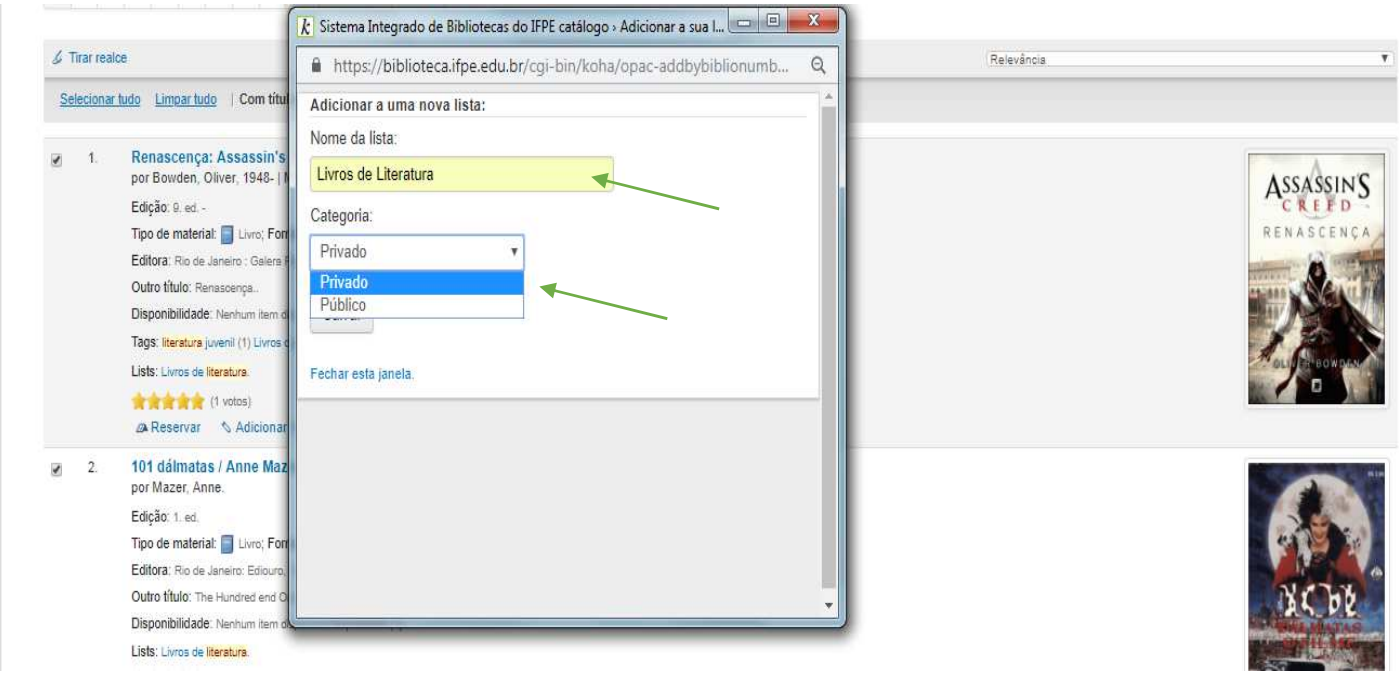

Após a criação da lista, pode-de continuar salvando títulos nela. Para visualizá-los, é só ir na Aba "listas" na parte superior da página:

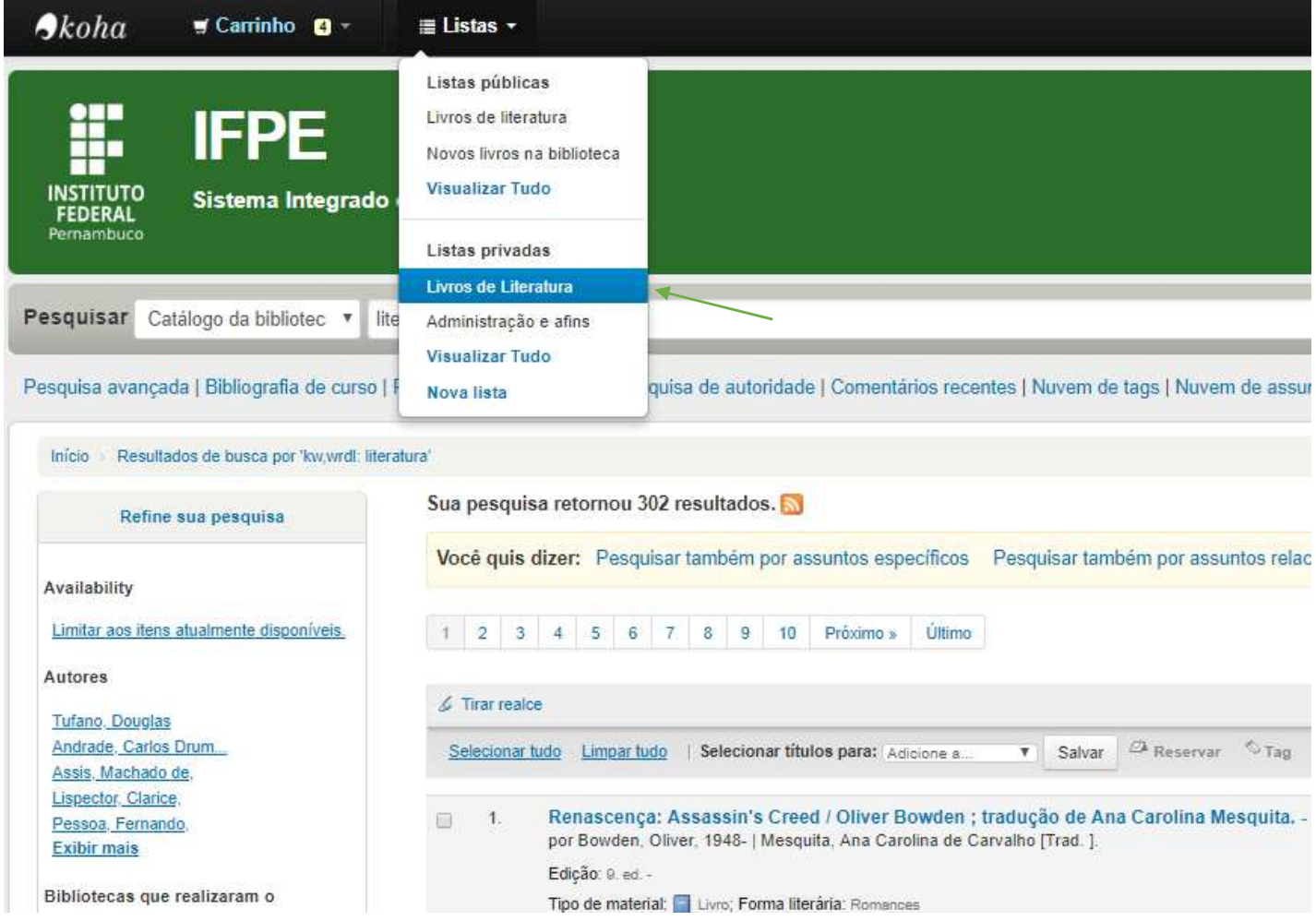

Note que a lista recém criada já aparece na área de **listas privadas**. O procedimento é o mesmo para a criação de **listas públicas**.

Ao clicar na lista podemos visualizar todos os títulos adicionados.

Você pode realizar várias ações com as listas criadas, como enviar para um e-mail, compartilhar com outros usuários, fazer o download ou imprimir.

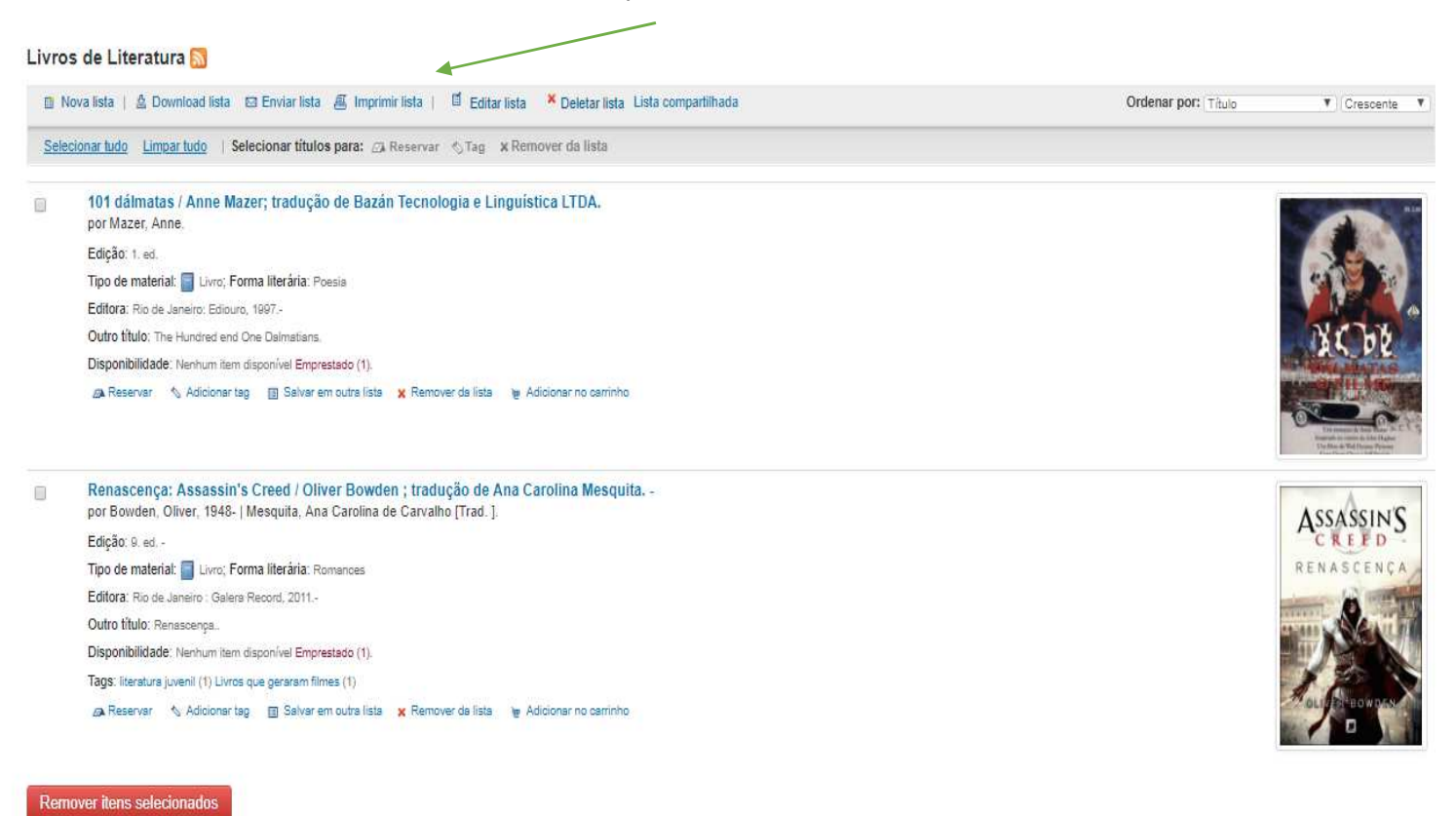

Obs: Caso queira baixar a lista, recomendamos clicar em imprimir e selecionar um gerador de PDF, caso possua um em seu computador. Para este processo, o sistema responde melhor ao navegador **Firefox**.

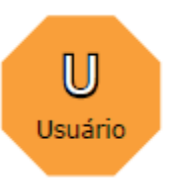

 usuário que acessa o Koha utilizando seu login e senha poderá terá uma série de opções especialmente desenvolvidas para ele. Dentre estas funções estão:

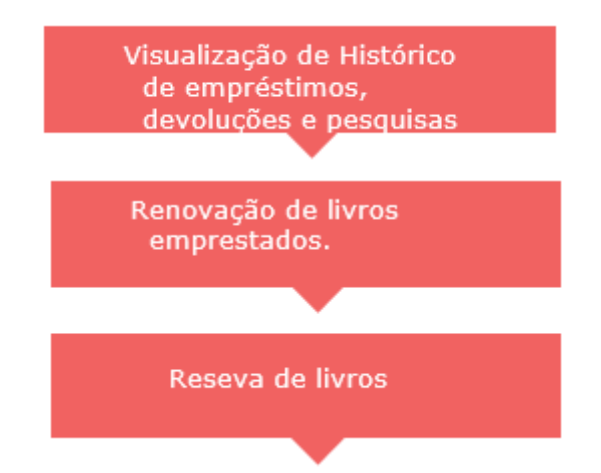

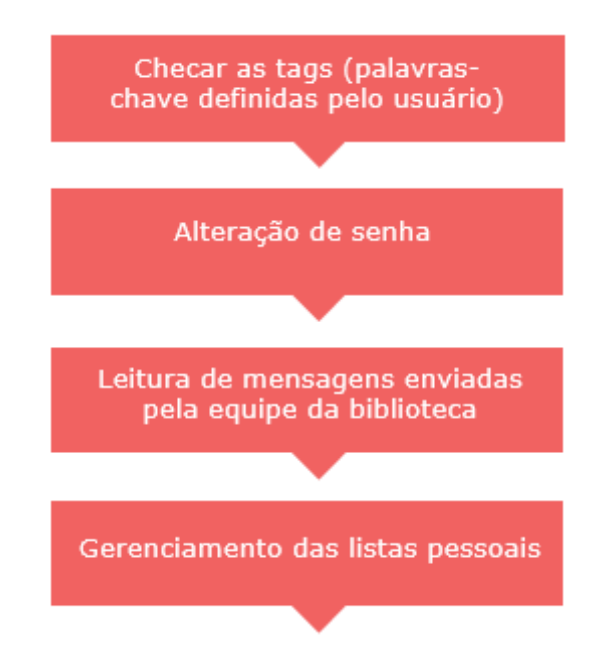

Ao fazer o login no sistema, é possível visualizar as seguintes informações:

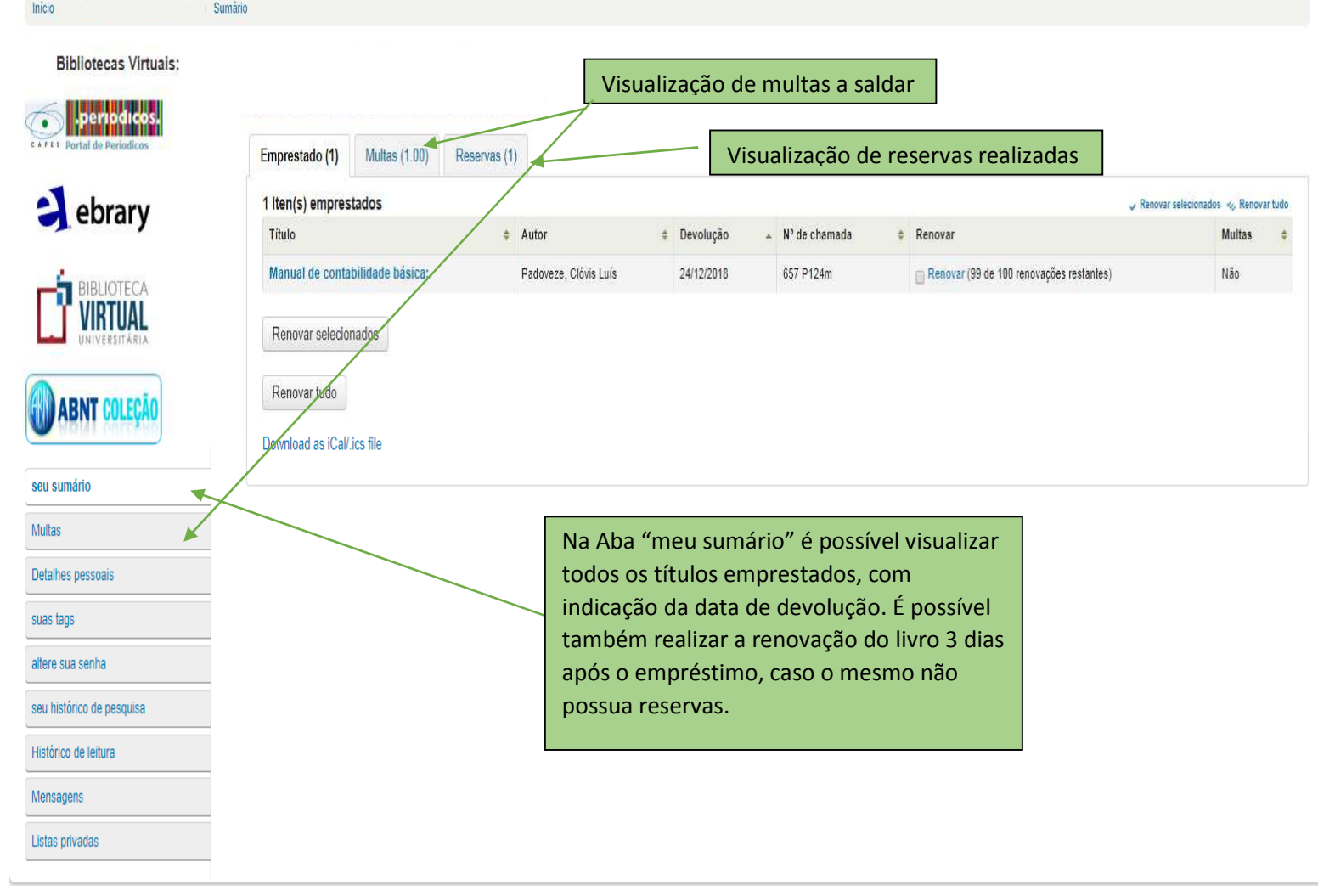

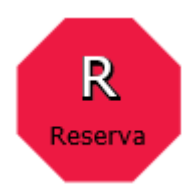

 ocê encontrou o livro que estava procurando no catálogo, mas está emprestado? Sem problemas! Cocê encontrou o livro que estava procurando no catálogo, mas está emprestado? Sem problemas!<br>Estando logado no sistema, você pode fazer uma reserva e se tornar o próximo na fila assim que o livro voltar à biblioteca. Veja como é fácil:

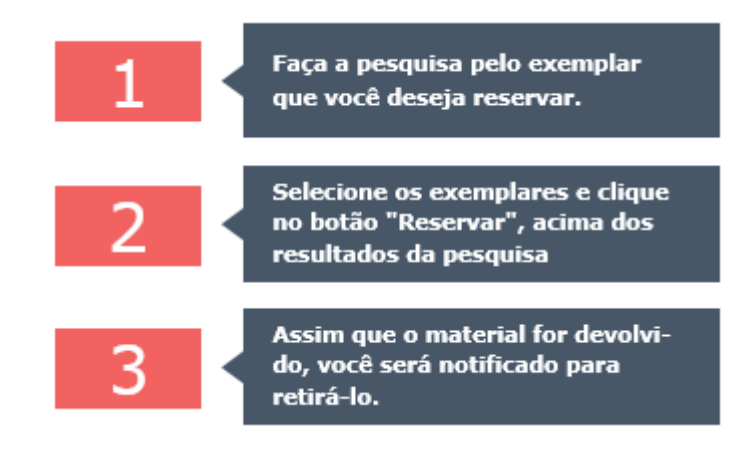

esquisa avançada | Bibliografia de curso | Pesquisar por hierarquia | Pesquisa de autoridade | Comentários recentes | Nuvem de tags | Nuvem de assuntos

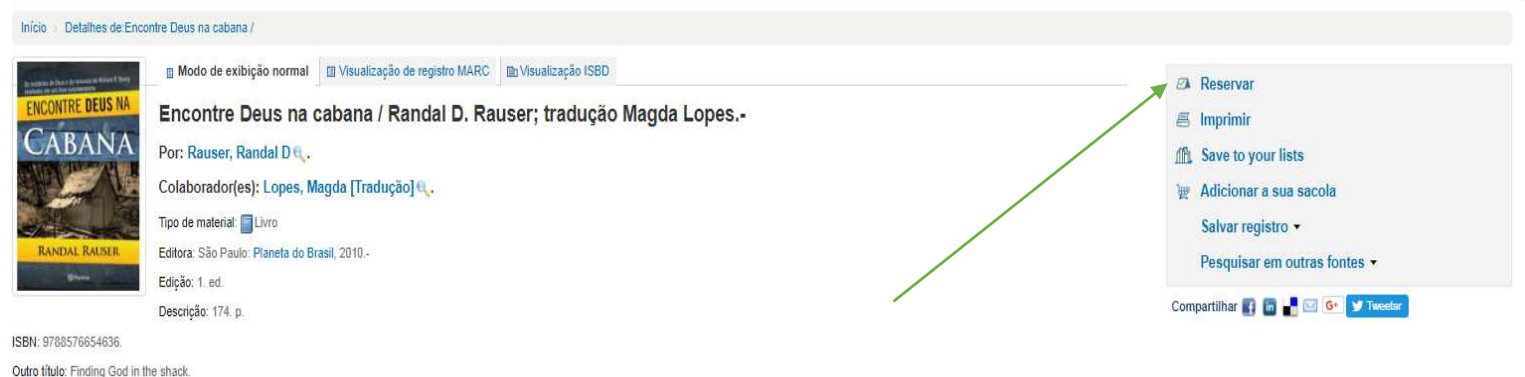

**Maria Adelander de Maria de la Região** 

É possível visualizar as reservas realizadas e acompanhar o status em andamento na Aba "**reservas**" na sua área pessoal.

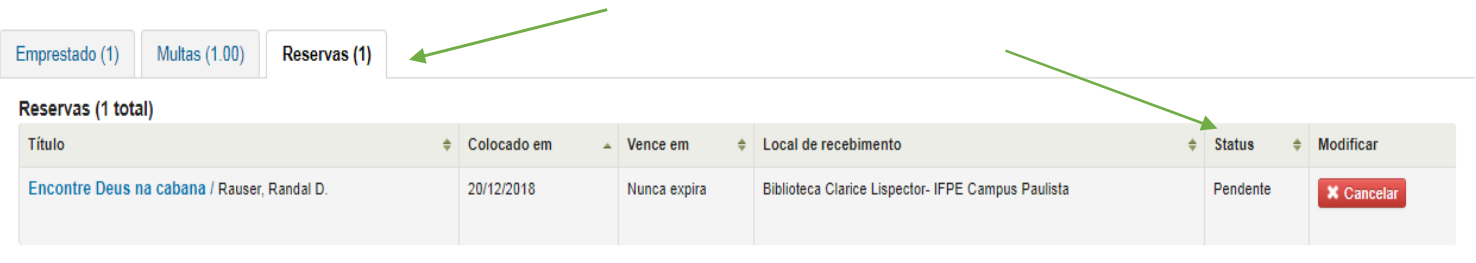

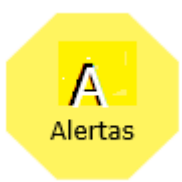

É posível receber mensagens de alertas em seu email ao realizar diversos procedimentos.

Para habilitar este recurso, vá na sua área pessoal após fazer login no sistema e clique na aba "**Mensagens**":

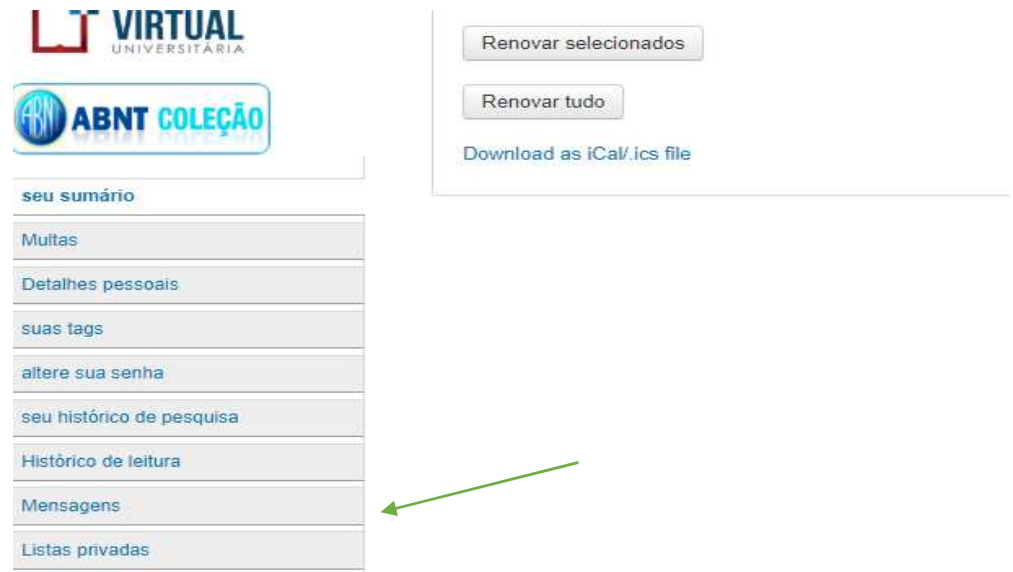

Escolha quais alertas deseja ativar ou ative todos.

Obs. Recomendamos ativar também o recurso "Apenas Resumo". Isso fará com que o sistema envie mensagens com informações reunidas em 1 único e-mail, ao invés de 1 email para cada operação.

As opções de Alertas são :

- Empréstimos
- Devoluções
- Renovações
- $\checkmark$  Reservas disponíveis
- $\checkmark$  Mensagens de avisos e atrasos

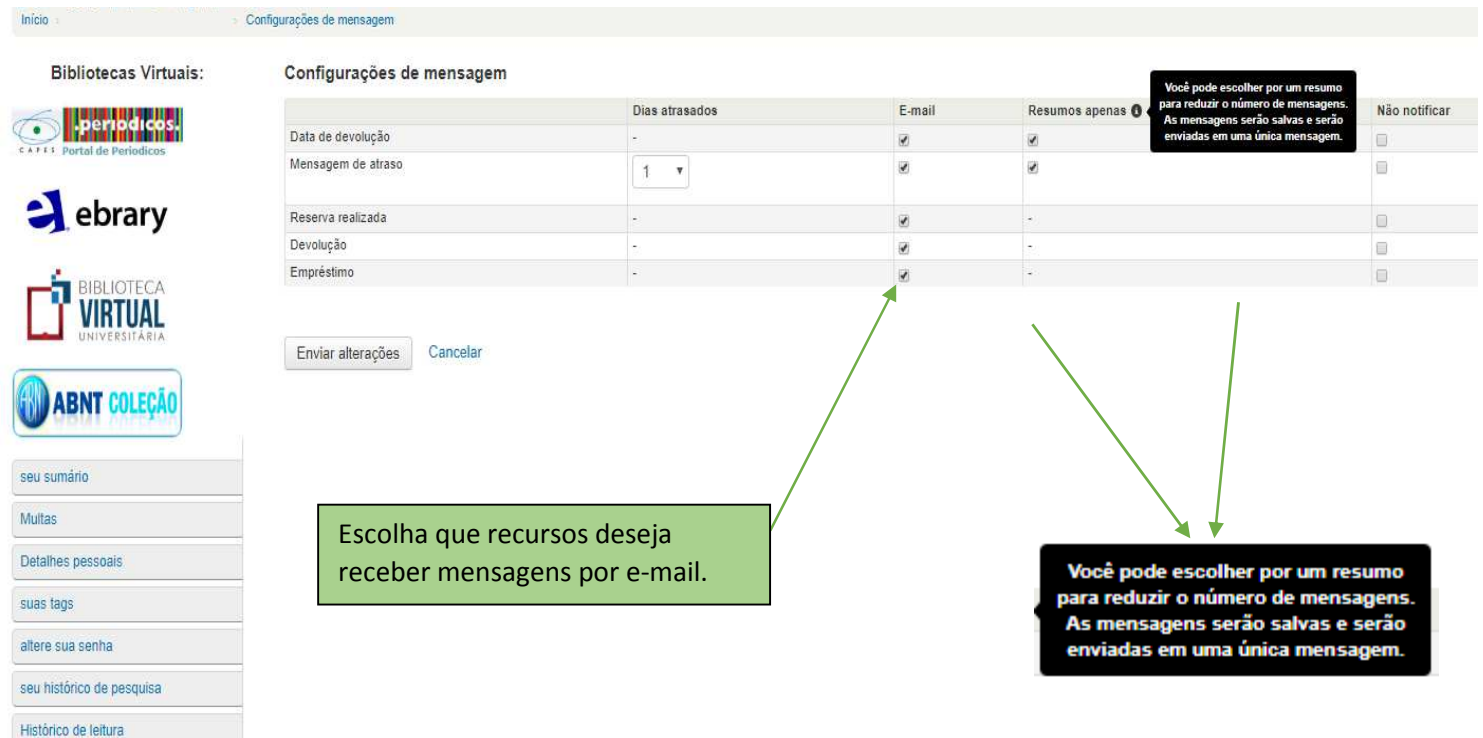

## **TIPOS DE ALERTAS**

O sistema envia diferentes tipos de alertas:

**Alertas de confirmação**: avisa quando um procedimento foi confirmado, como empréstimo realizado, devolução realizada, renovação realizada e título reservado disponível.

São enviados na caixa VERDE:

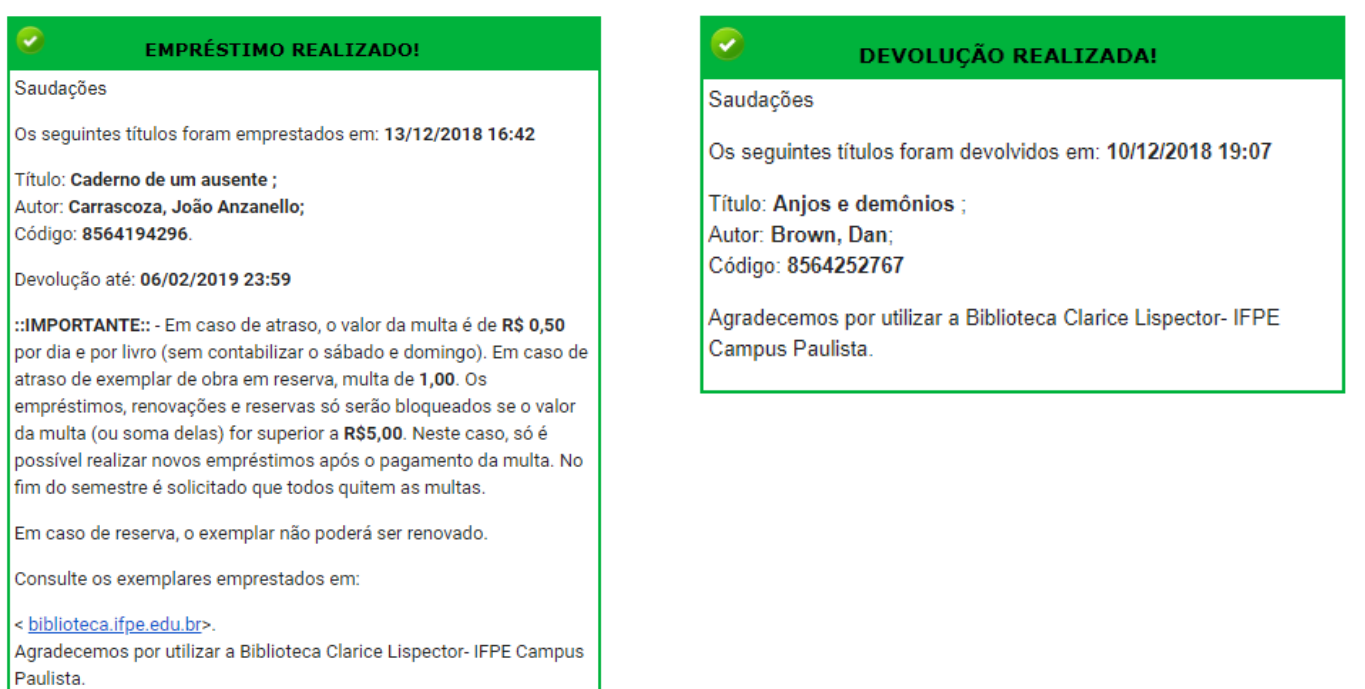

**Alertas de aviso:** avisa quando um título estiver próximo de vencer ou no dia da data de devolução prevista, de forma a evitar a ocorrência de atrasos.

São enviados na caixa **AMARELA:** 

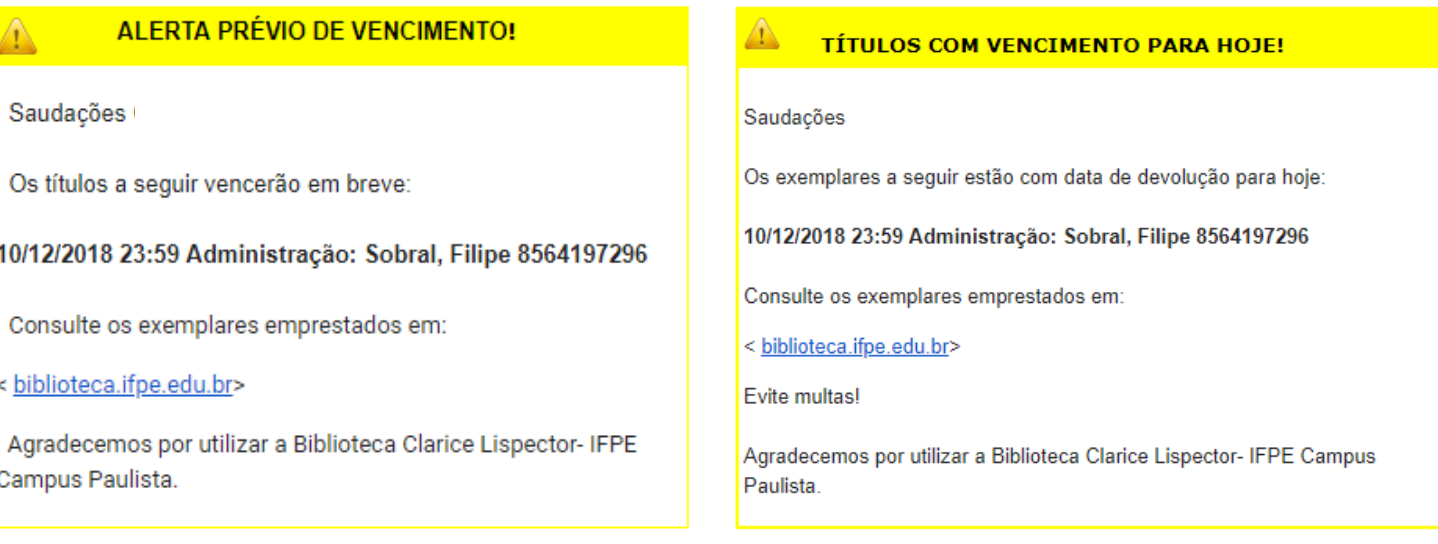

**Alertas de atrasos:** Avisa por 3 dias consecutivos que o título está atrasado, indicando o valor da multa por cada atraso.

São enviados na caixa **VERMELHA**:

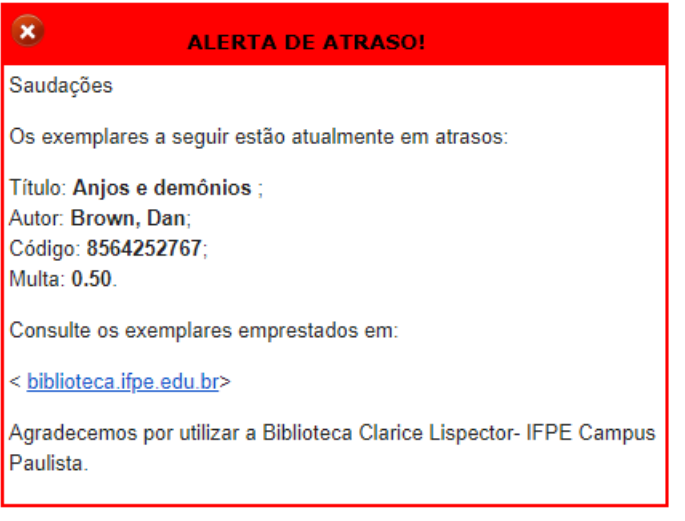

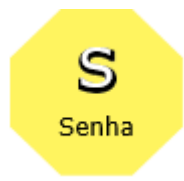

Para ter sua **senha** e ter acesso a sua conta (área pessoal), é preciso fazer seu cadastro no **Acesso.ifpe.** É preciso ter um email pessoal válido, onde será enviado o link para realizar o cadastro do seu **e-mail institucional** e **senha**, onde utilizará para entrar no sistema da biblioteca.

**Dúvidas?** Entre em contato conosco pelo e-mail: **biblioteca@paulista.ifpe.edu.br**